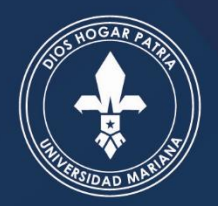

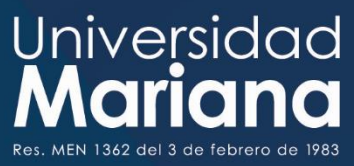

## Guía para el ingreso de datos Repositorio institucional Clara de Asís

Repositorio institucional

formunidades o Colecciones

*O Universidad* 

Universidad Mariana

## Guía para el ingreso de datos Repositorio institucional Clara de Asís

Universidad Mariana

1. Para ingresar al repositorio es necesario ingresar a la dirección:

## **<https://repositorio.umariana.edu.co/>**

2. Ingresar a la opción Inicio sesión en la parte superior derecha del Home de la página:

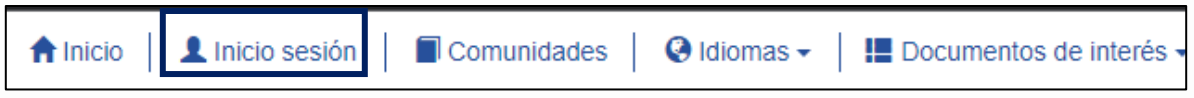

3. Si no cuenta con usuario ingrese a:

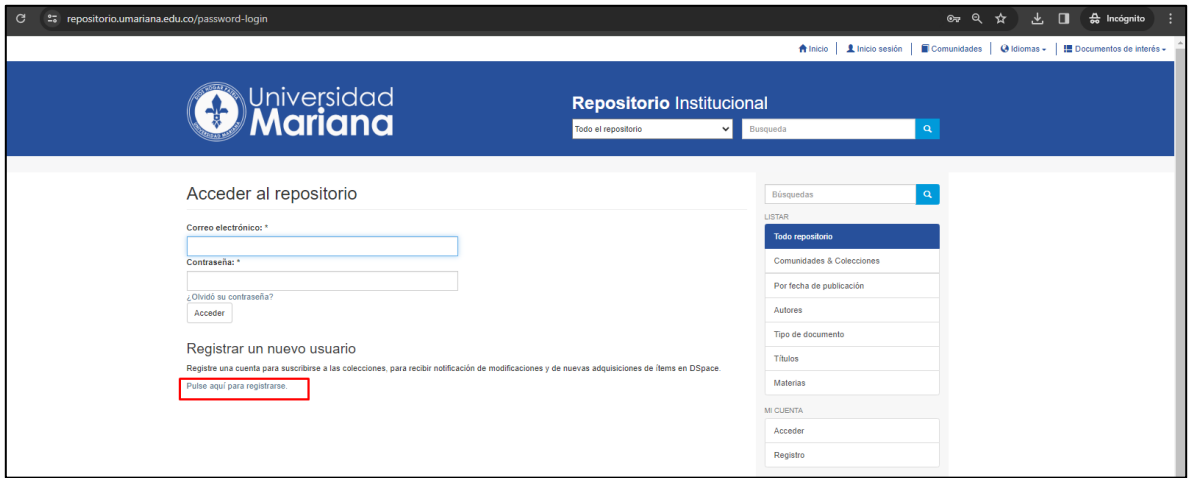

4. Registrar un nuevo usuario, pulse aquí para registrarse:

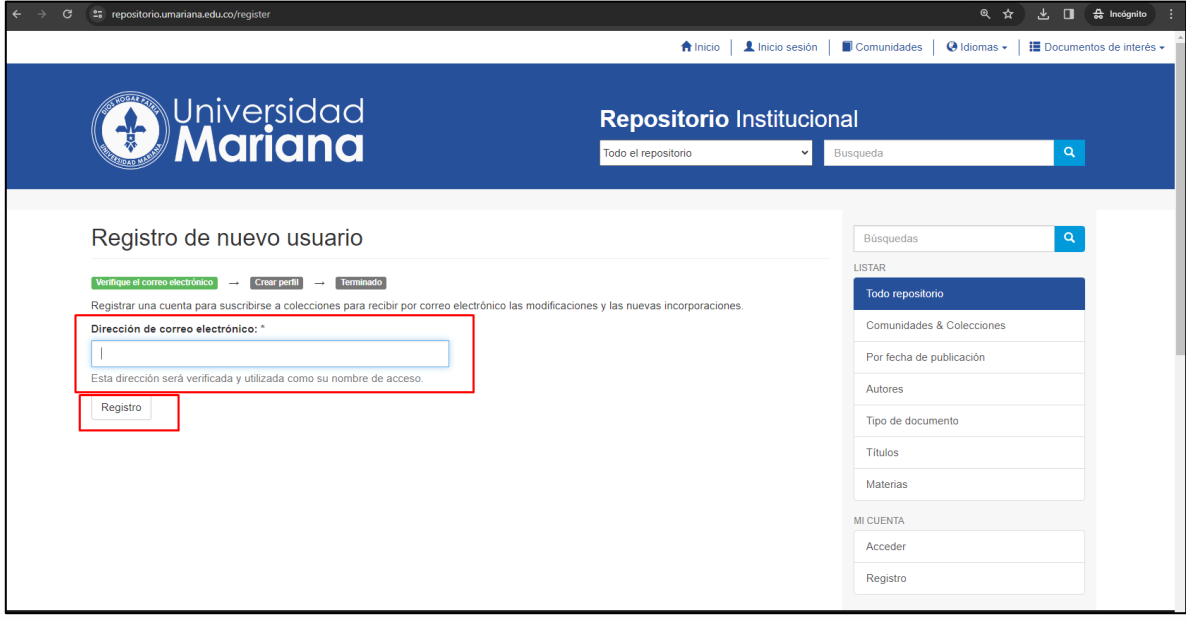

5. Ingrese con su correo electrónico y pulse "Acceder" al repositorio

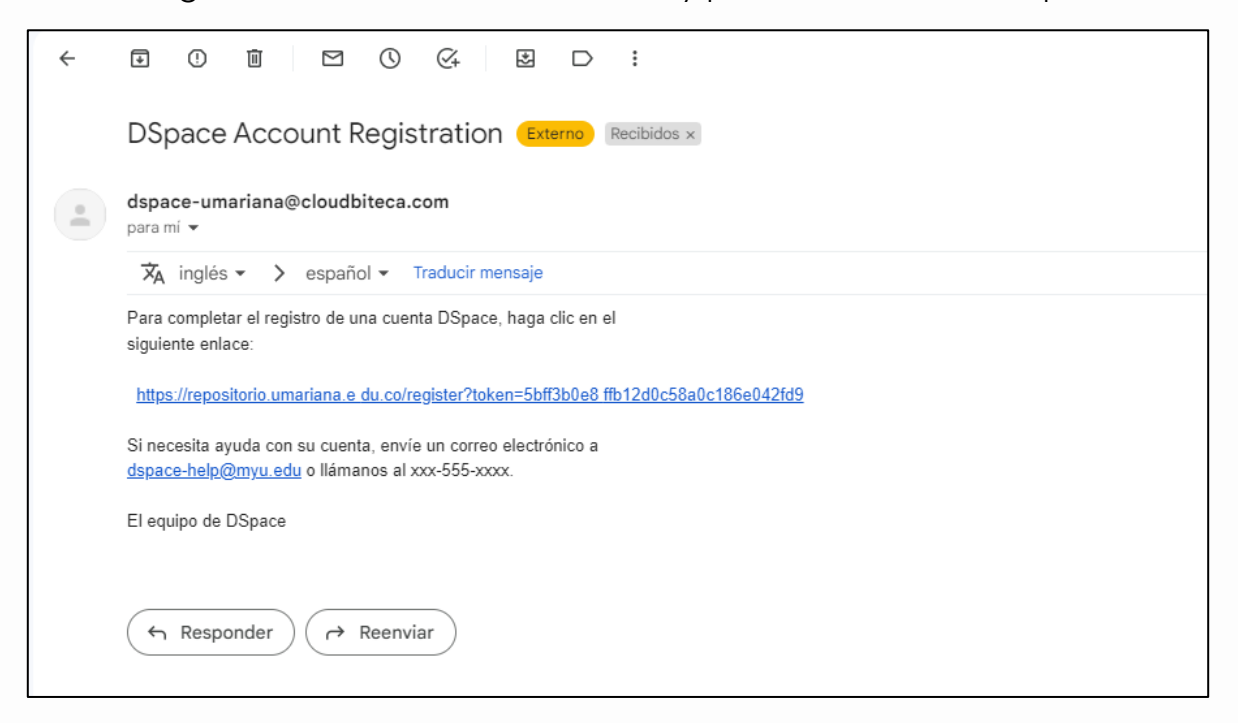

6. Crear el nuevo perfil

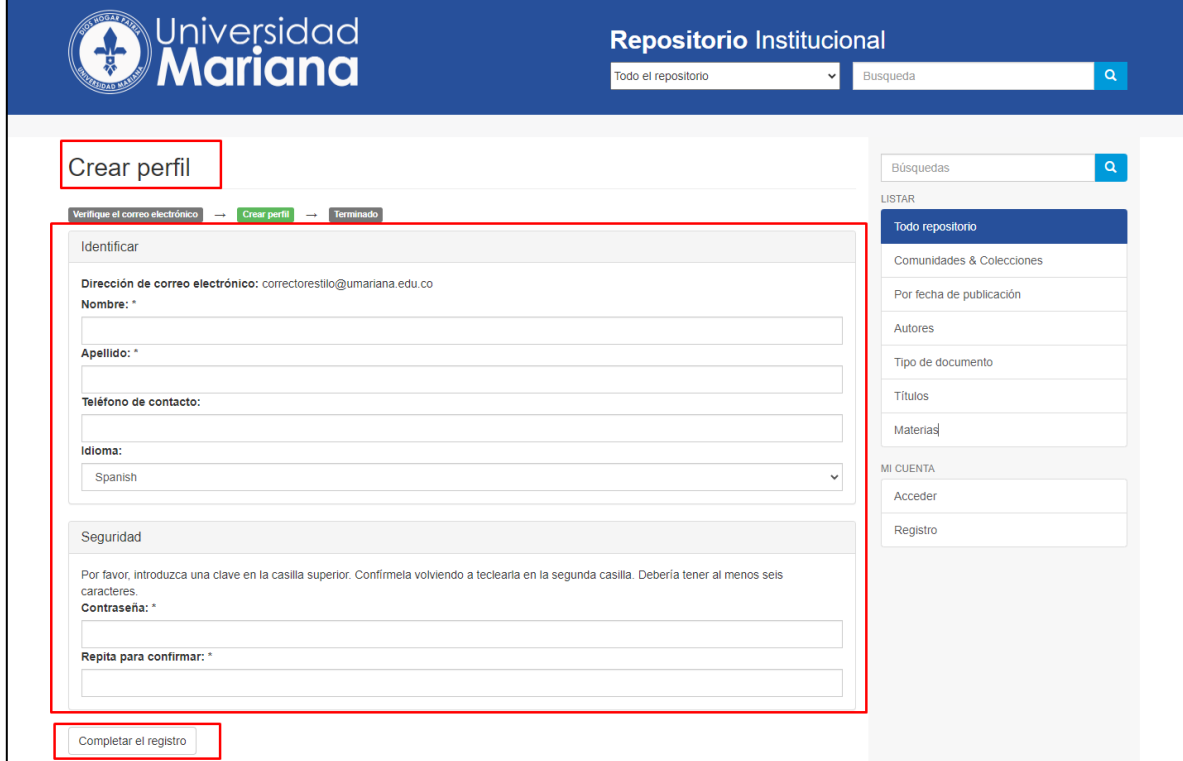

7. Registro Terminado:

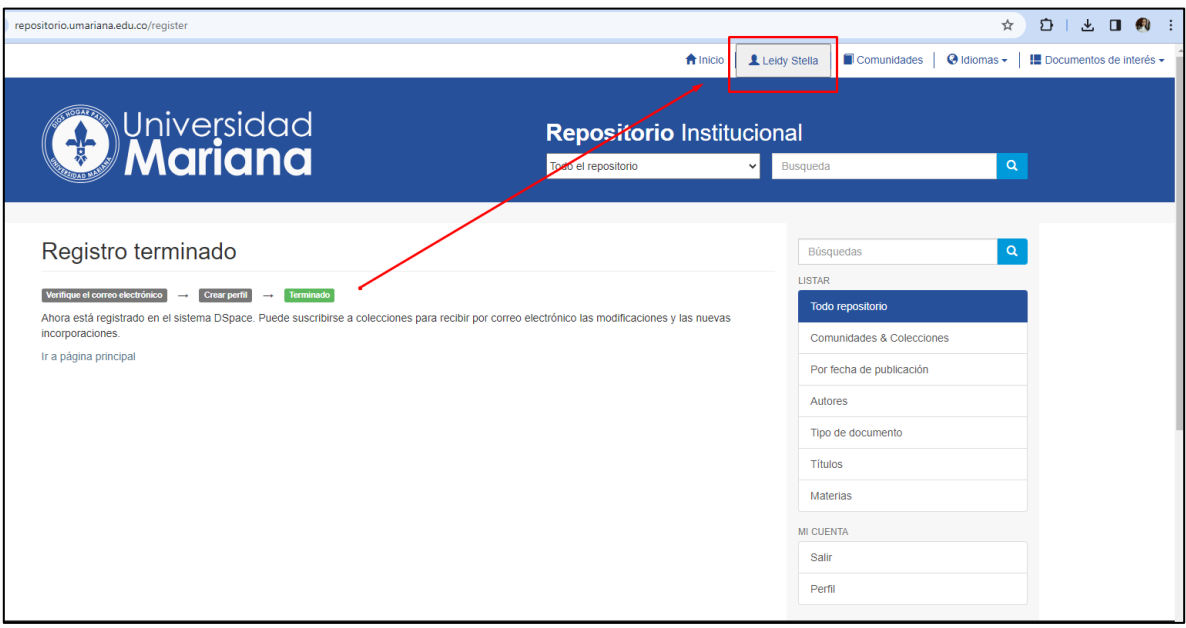

8. Ingreso al Repositorio, use el usuario y contraseña que ha creado:

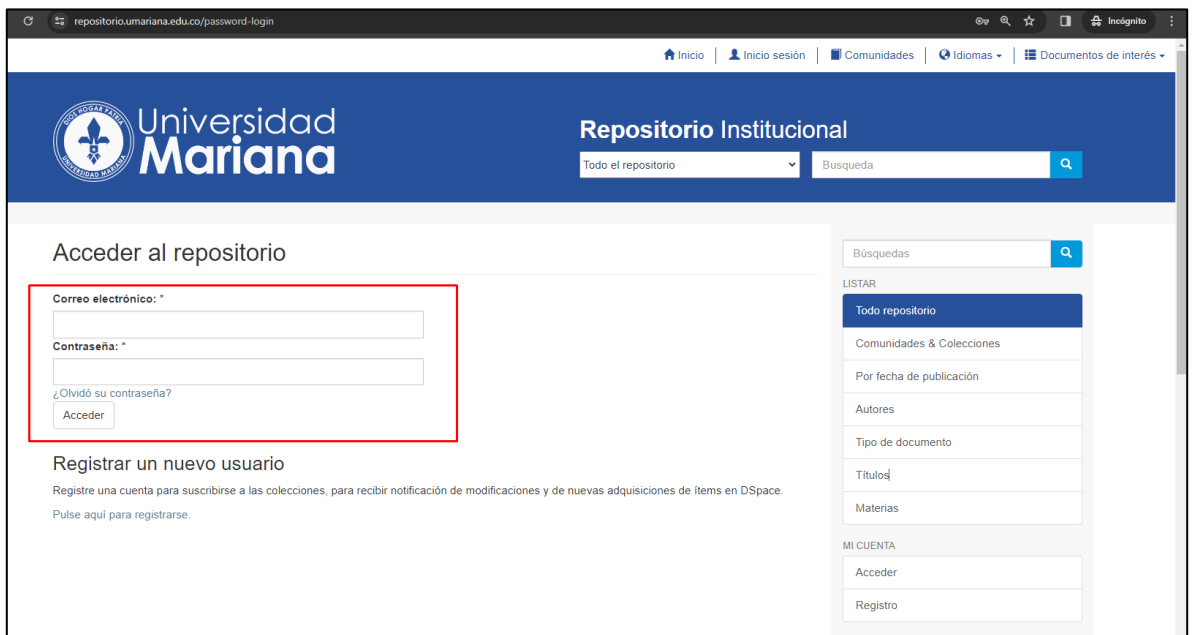

9. Diríjase a la parte inferior en **Comunidades o Colecciones**, y seleccione "**Trabajos de pregrado**":

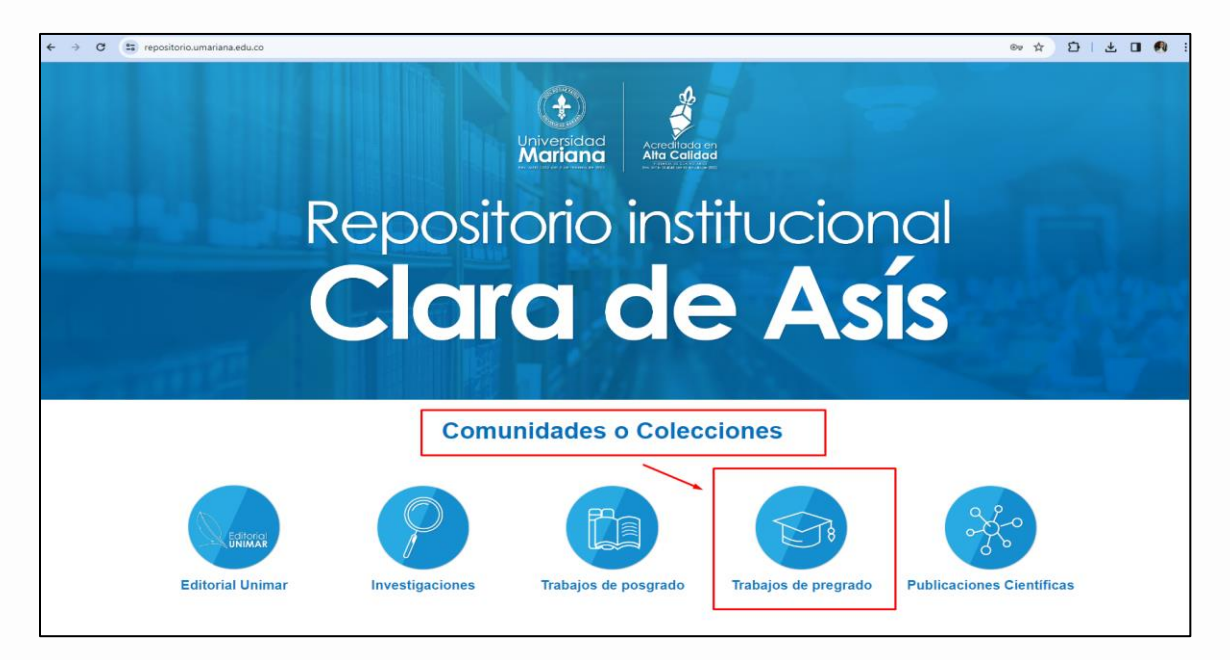

10. Luego de que se autorice el acceso de su cuenta para realizar el autoarchivo a una colección del Repositorio institucional, se debe seleccionar la opción "**Envíos**":

**Nota**: la autorización de acceso puede tardar, aproximadamente, 5 minutos. Si tarda demasiado, actualice la página o cierre sesión e ingrese nuevamente.

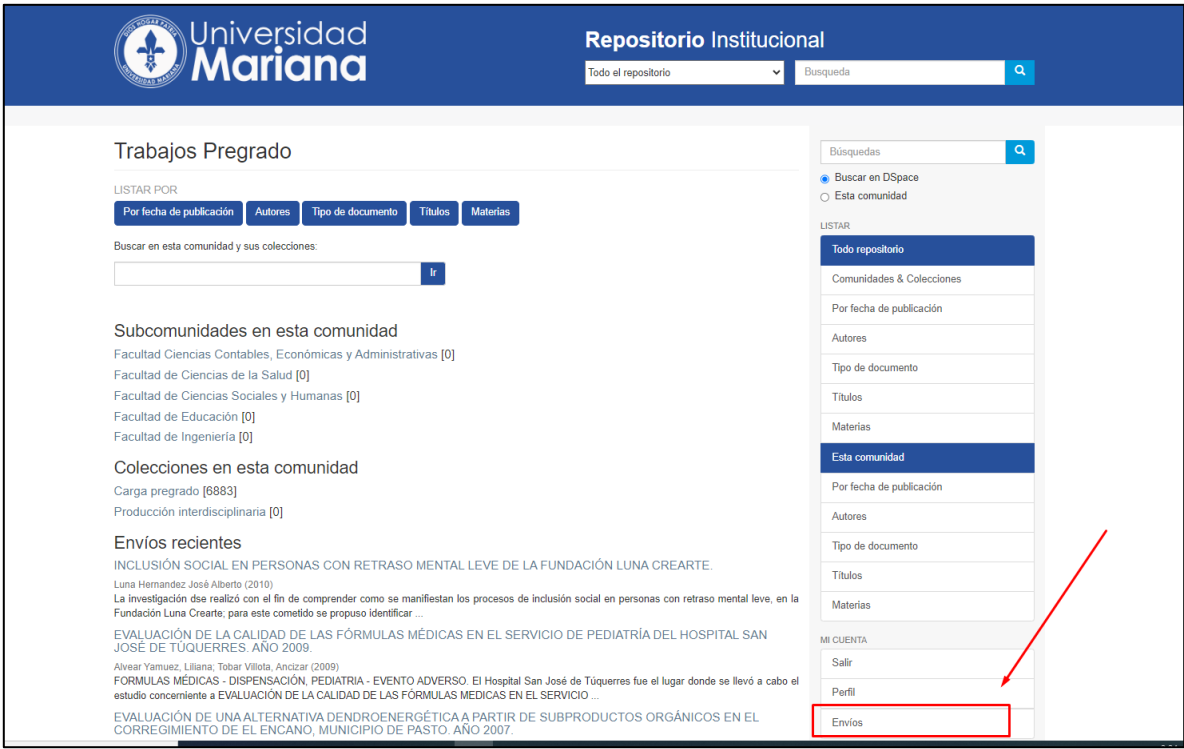

11.Para realizar el cargue de los documentos en el repositorio haga clic en el enlace "**comenzar un nuevo envío**":

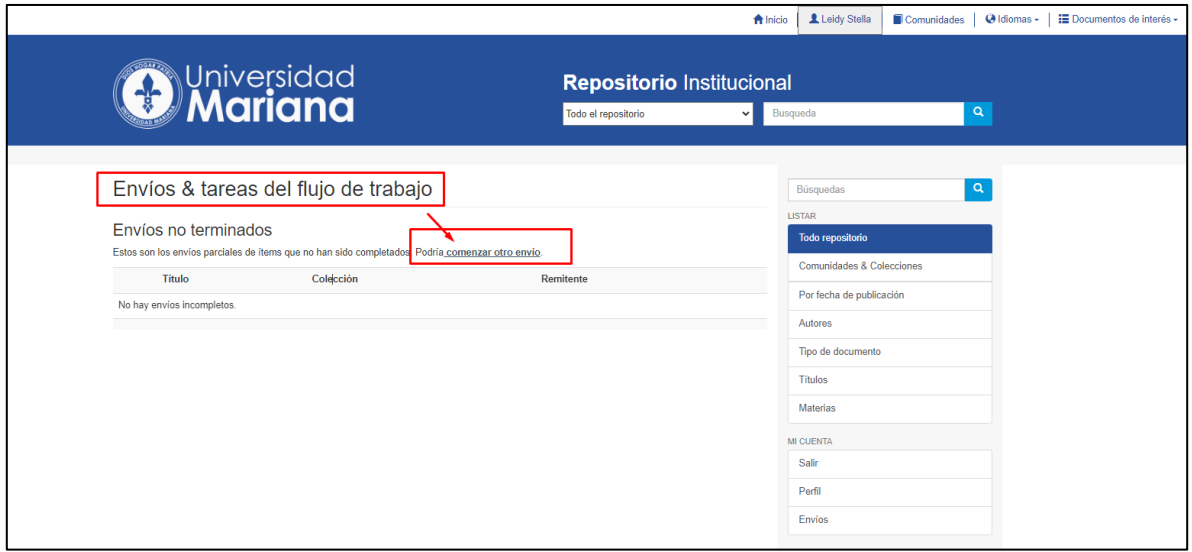

12.En este paso, lo primero que debes hacer, es mandar un correo a:

## **repositorioclara@umariana.edu.co**

solicitando los permisos necesarios para poder acceder a la colección en la cual va a subir los documentos.

**Nota:** si eres estudiante de pregrado la comunidad es: *pregrado* y si eres estudiante de posgrado, la comunidad es: *posgrado*.

**Ejemplo**: Solicito los permisos necesarios para cargar mi trabajo de grado o investigación en la comunidad: *pregrado*, colección: *Facultad Educación y Programa Licenciatura en Matemáticas*.

Una vez reciba el correo de notificación, podrá continuar el proceso. Vuelva hasta la parte **"Envió de Ítems"** y a "**Colección**". Seleccione la colección correspondiente y de clic en la opción "Siguiente".

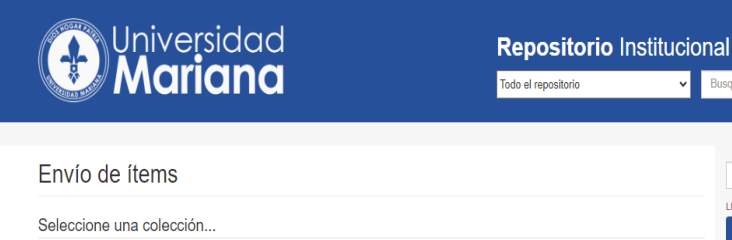

Seleccione una colección...<br>
Seleccione una colección...<br>
Producción Estudiantes > Facultad Genecias Contables, Económicas y Administrativas<br>
Producción Estudiantes > Facultad de Ciencias Sociales y Humanas<br>
Producción Est

Colección

Seleccione una colección...

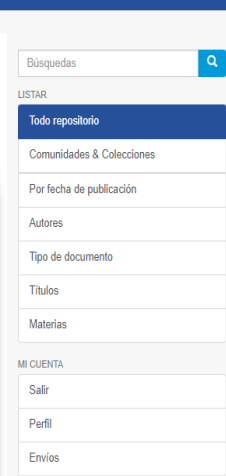

 $\vee$ 

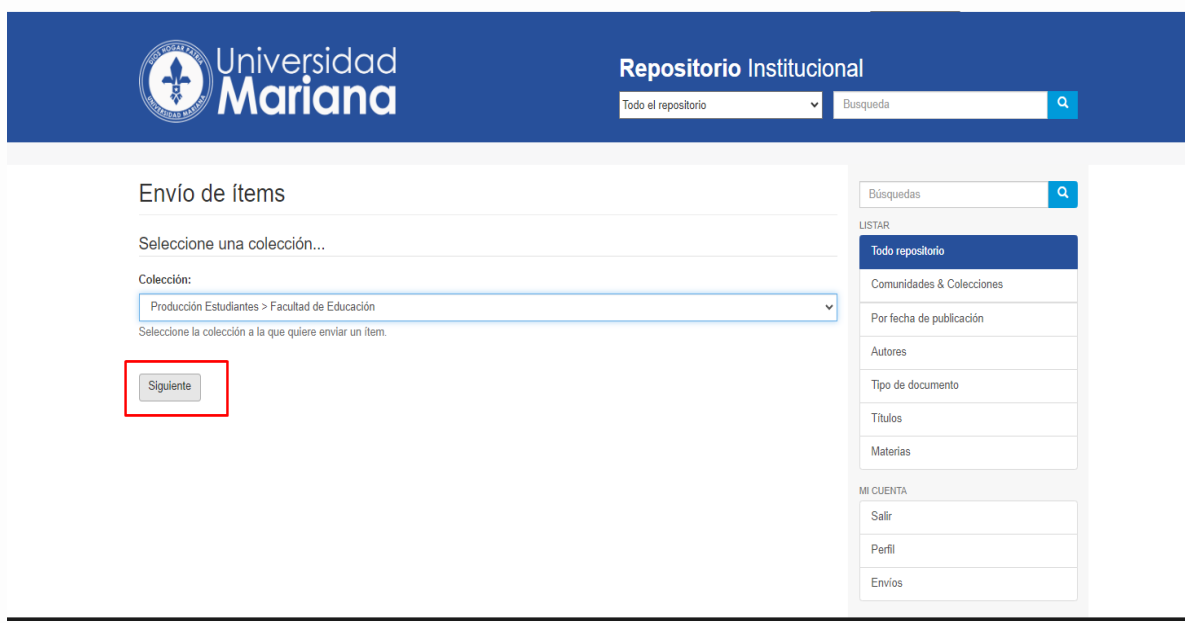

#### **13.Registro de documentos**

En el formulario saldrán campos marcados con un asterisco (\*), indicando que son campos obligatorios y si no se diligencian, el formulario no permitirá pasar al siguiente paso.

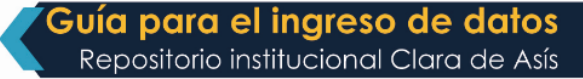

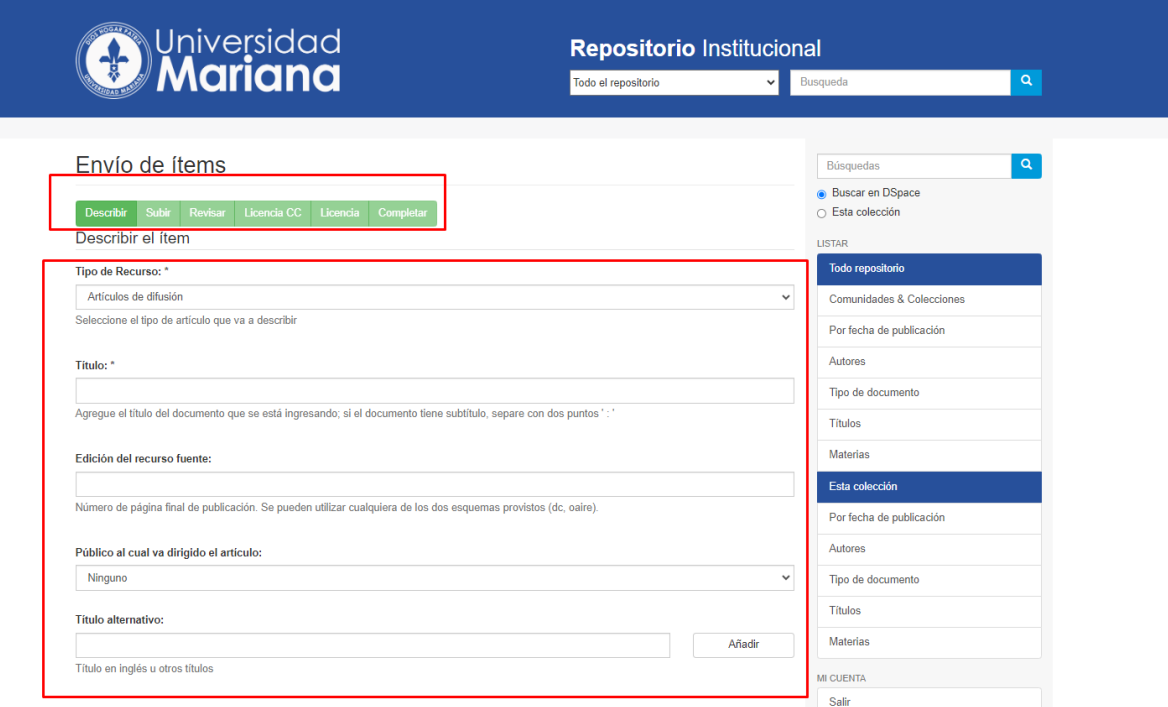

Tipo del Recurso (obligatorio): se debe seleccionar cuál es el tipo de documento que se entrega para ingreso al repositorio:

#### Envío de ítems

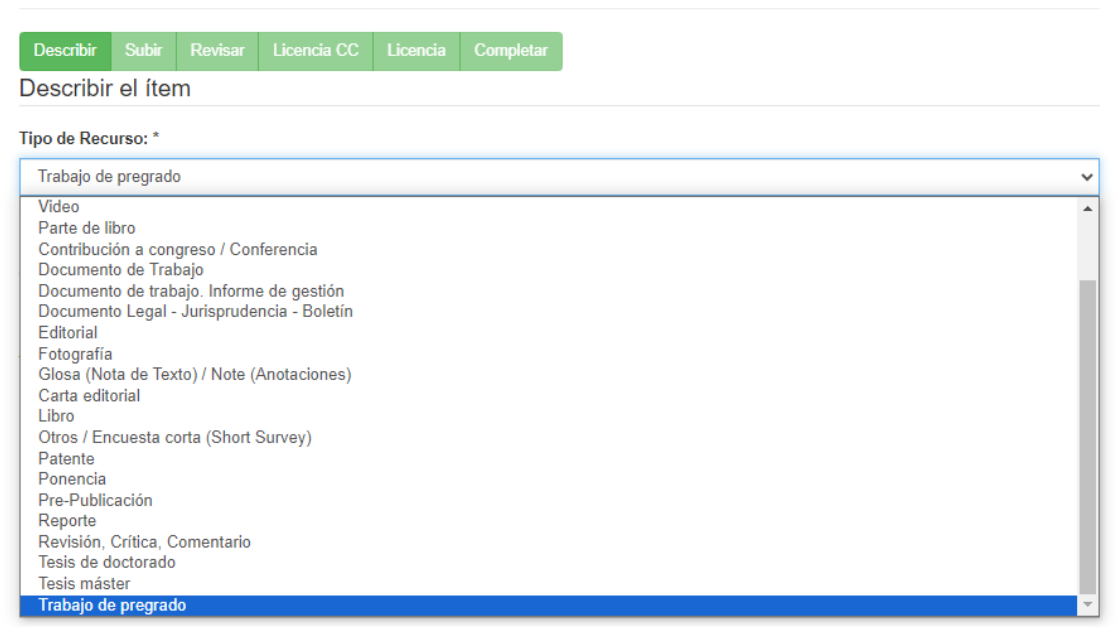

En adelante, es necesario completar al menos los campos obligatorios. Cuanta más información proporciones, más clara será la visualización del documento que se está cargando. Cuando los datos estén completos dé clic en botón "**Siguiente**", si está conforme con la información que ha diligenciado en el formulario:

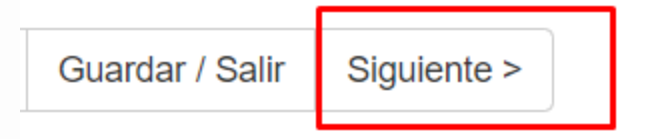

#### **14. Subir documento(s)**

Se debe agregar un archivo al repositorio institucional, y se puede agregar una breve descripción en el campo de texto alfanumérico. Así mismo, se podrá poner un nombre al documento.

Dé clic en "**Seleccionar archivo**" para cargar los documento. Para el caso de trabajos de grado los formatos que se deben cargar son:

- Informe final de trabajo de grado.
- Resumen Analítico de Investigación (RAI).

Nota. Para pregrado y posgrado los dos archivos. Para docentes el informe técnico final de investigación.

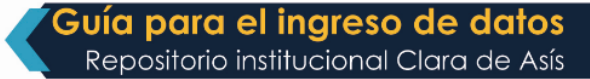

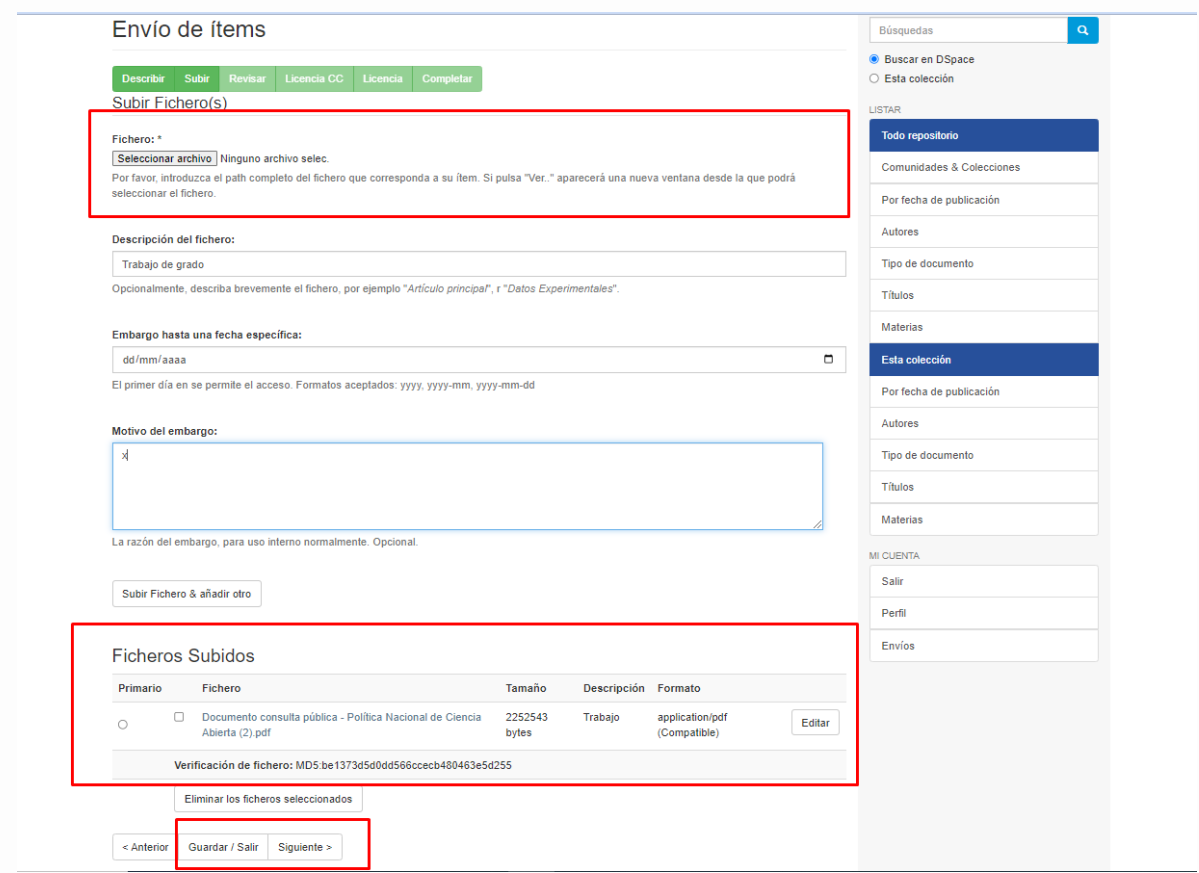

#### **15.Revisión Final**

Es una página que muestra los datos ingresados en el formulario inicial y el documento que se está cargando, en cada sección hay un botón llamado "**Corregir alguno de estos"**, el cual permite actualizar la página correspondiente para corregir los datos que quiera modificar.

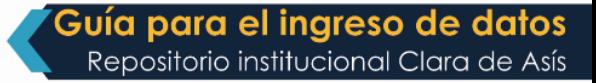

Envío de ítems

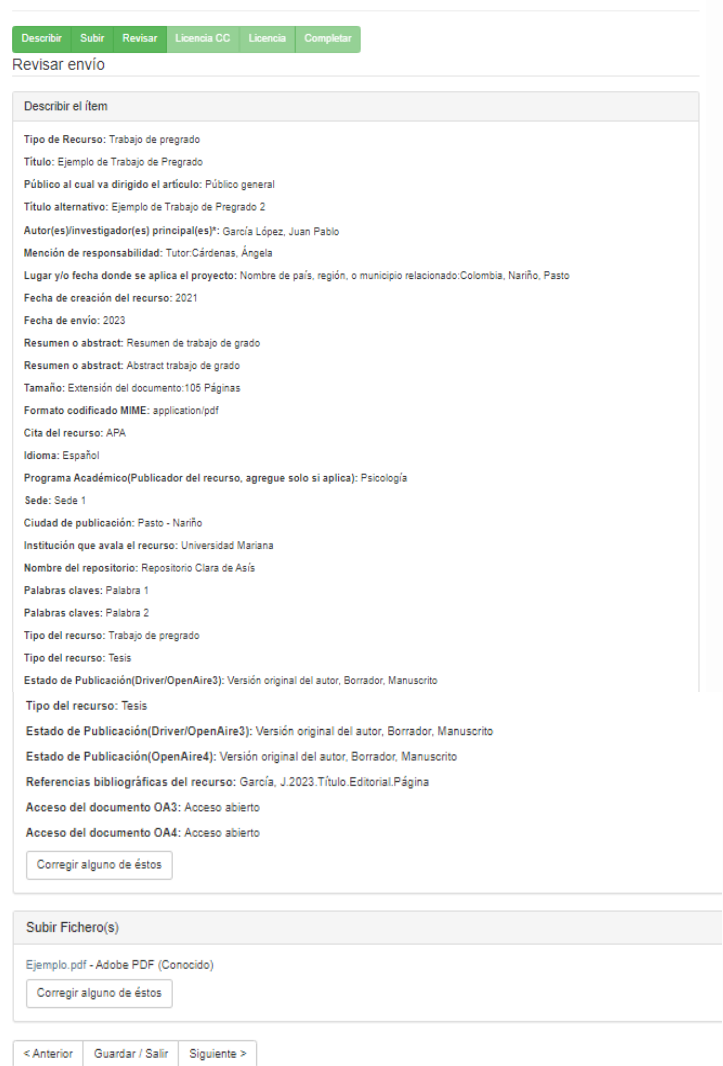

Si está conforme con la información que ha diligenciado en el formulario dé clic en botón "**Siguiente**":

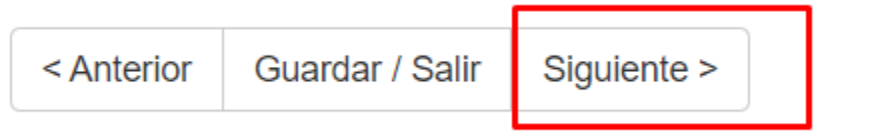

#### **16.Licencia Creative Commons**

Seleccione el tipo de licencia, en este caso será: **Creative Commons**.

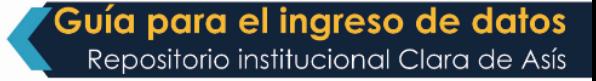

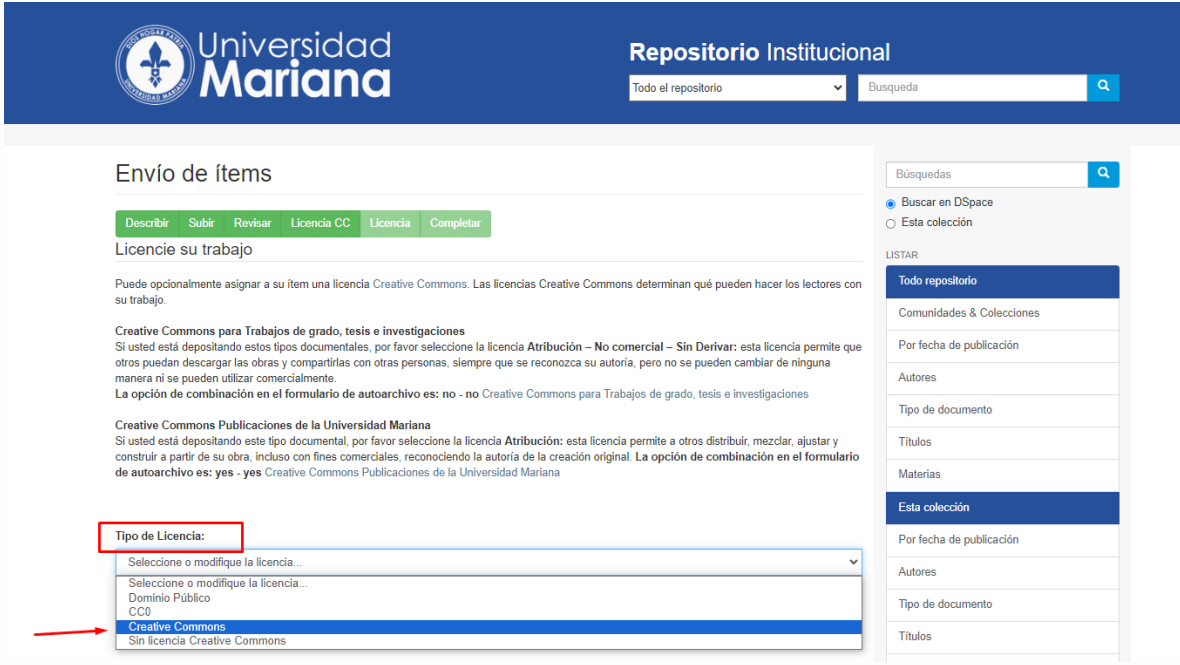

Seleccione los permisos que hay elegido para su documento y luego dé clic en "**Siguiente":**

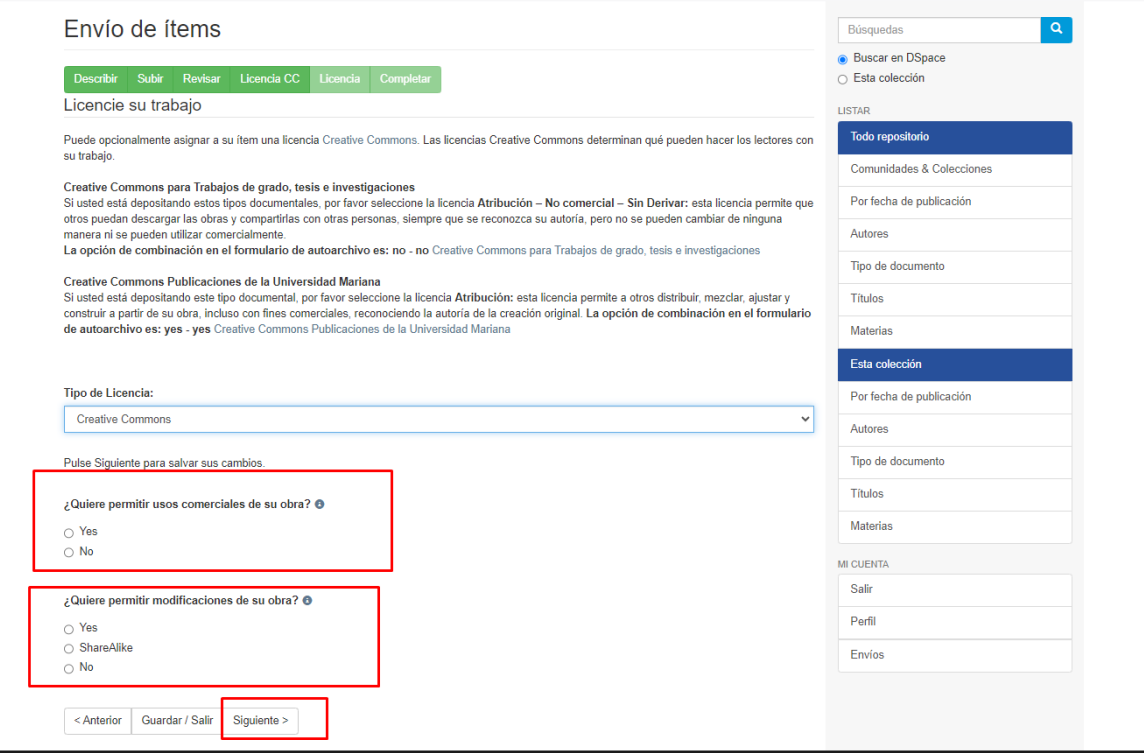

#### **17.Licencia de distribución DSpace**

Dé clic en el cuadro "**Conceder licencia**" y finalice el proceso dando clic en el botón "**Completar el envío**":

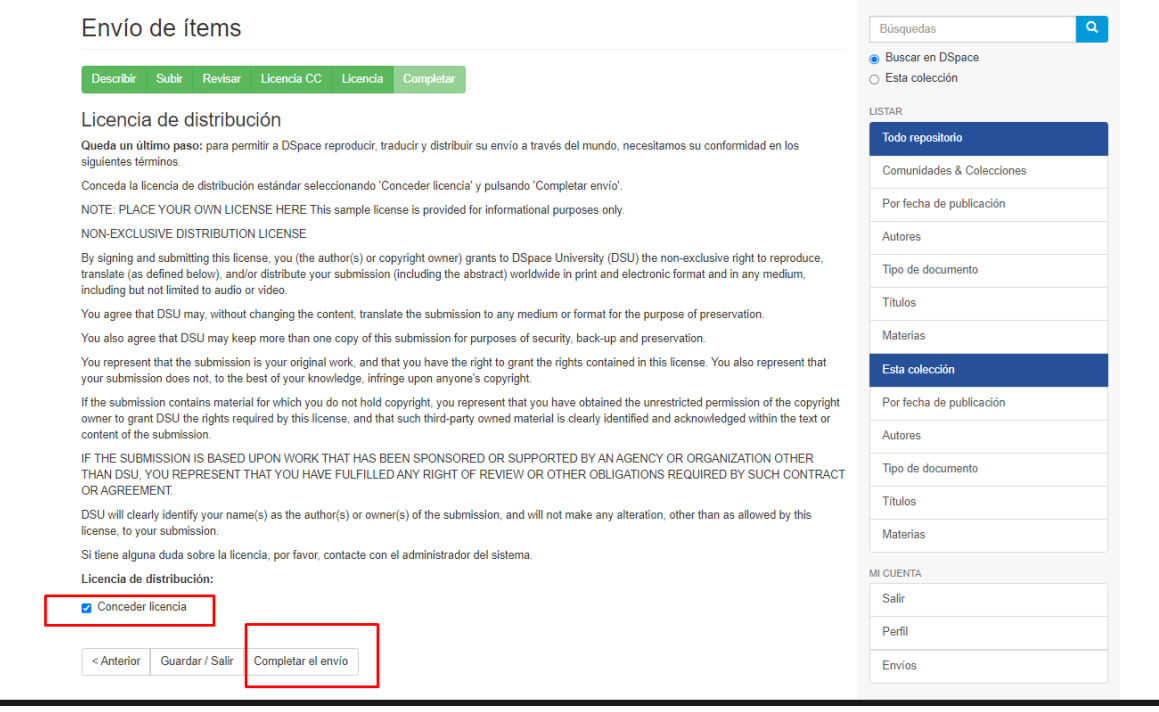

#### **18.Envío finalizado**

El documento ya se ha enviado y un profesional de la biblioteca validará que el registro cumpla con los requisitos para ser subido en el Repositorio Institucional. Le llegará un mensaje informando que el envío ha sido aprobado o rechazado.

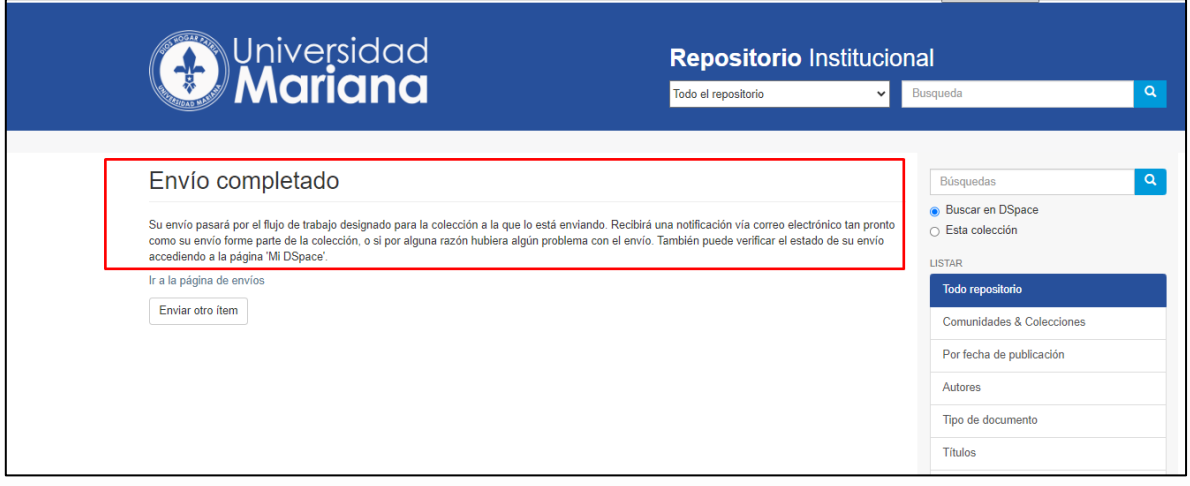

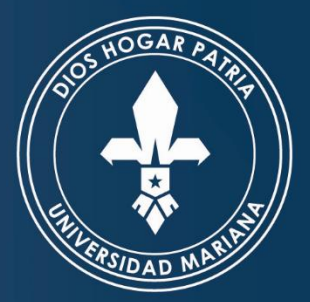

# **Universidad** Res. MEN 1362 del 3 de febrero de 1983

# UNIVERSIDAD MARIANA

PASTO - NARIÑO - COLOMBIA

Calle 18 No. 34-104 - PBX (Tel.): 7244460 - Pasto - Nariño - Colombia www.umariana.edu.co - informacion@umariana.edu.co Resolución 1362 del 3 de febrero de 1986 - Código SINIES: 1720 - "Vigilada Mineducación"